### **Содержание**

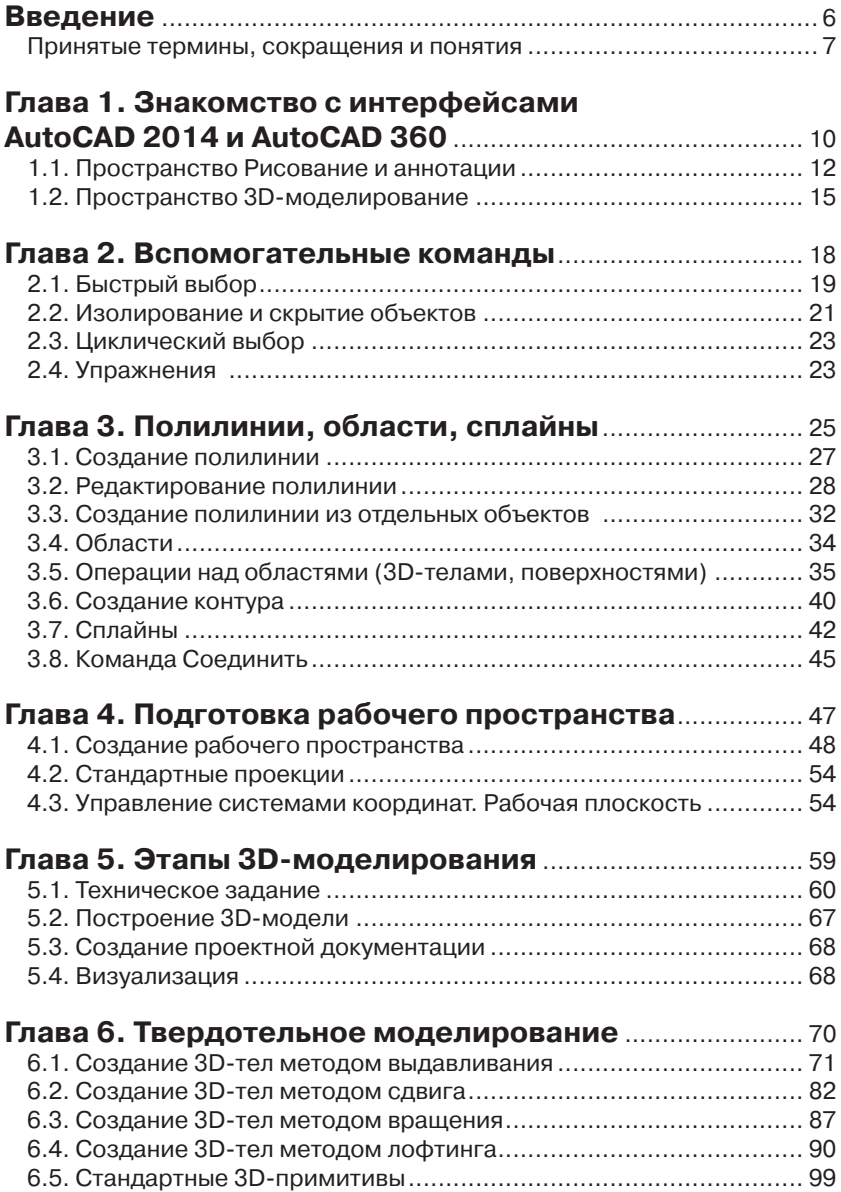

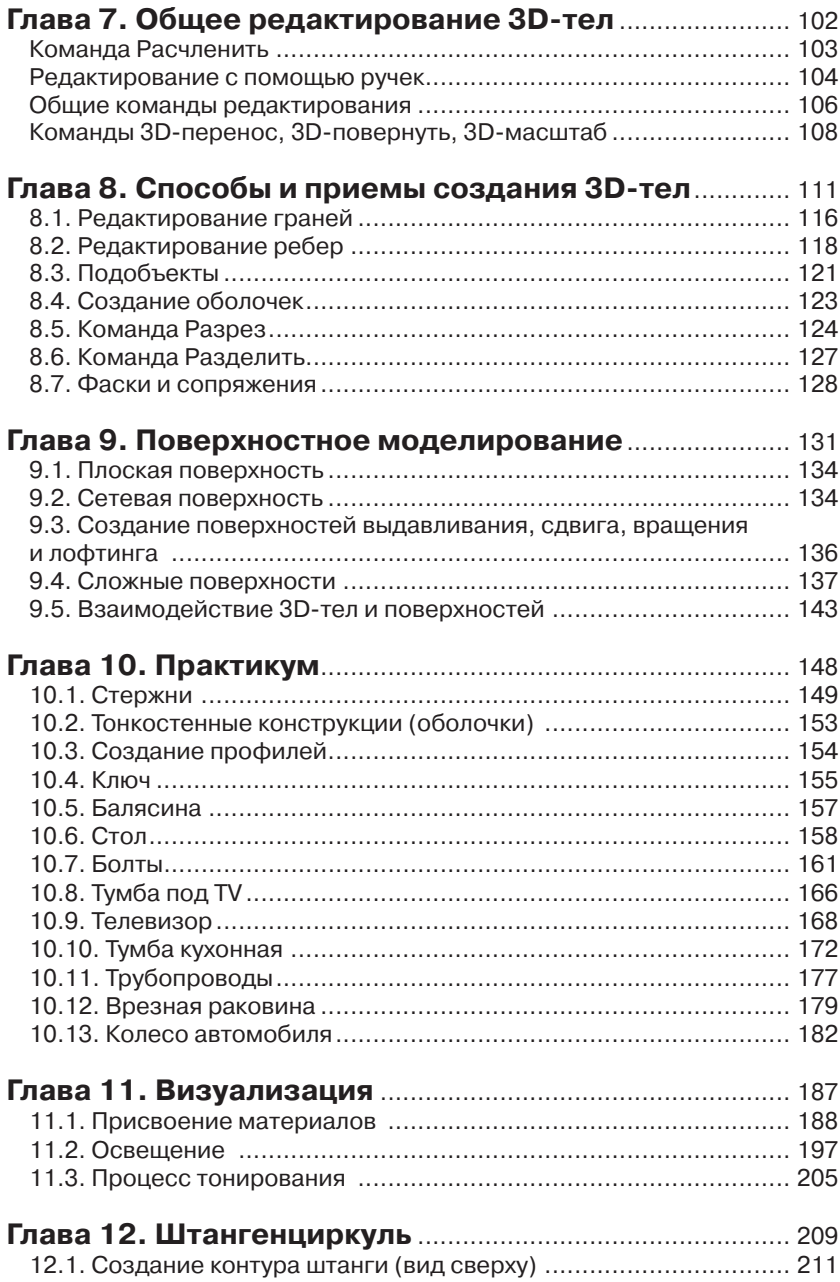

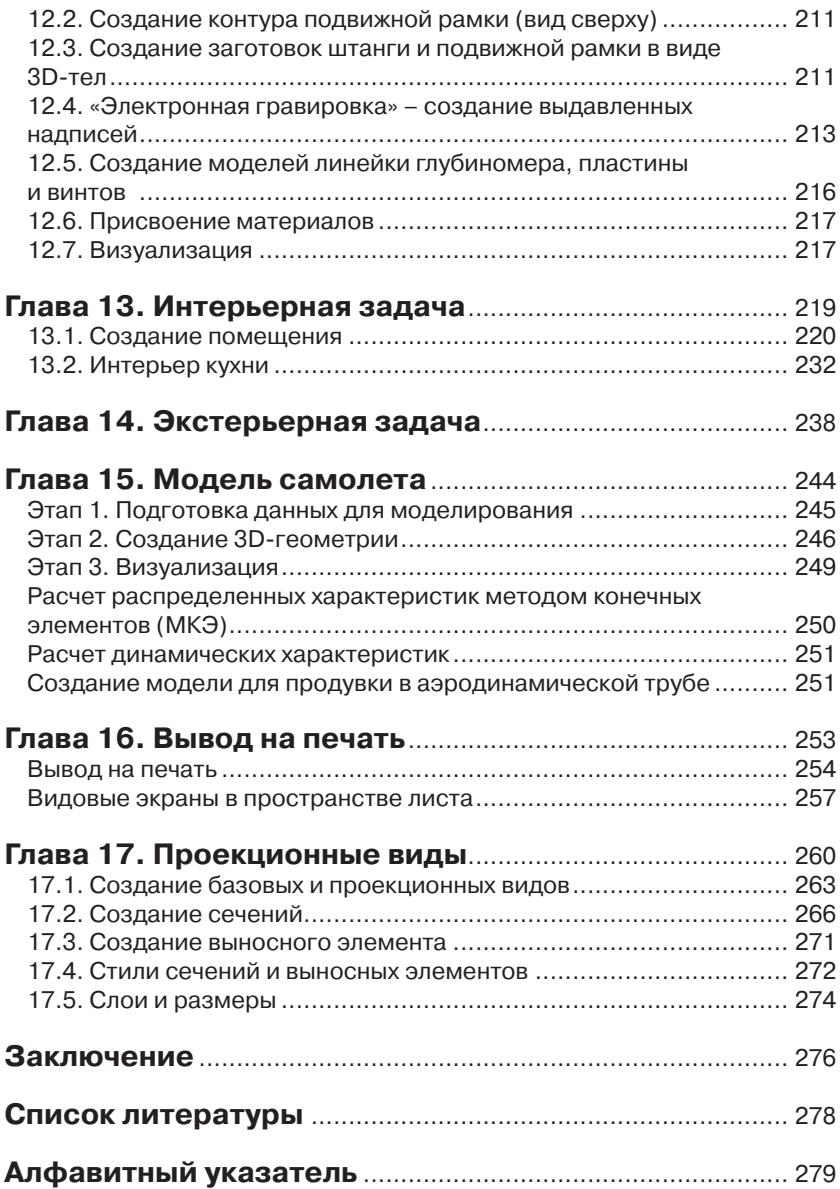

### **Введение**

Появление новых программных продуктов не мешает оставаться системе AutoCAD одной из самых распространенных и востребованных систем проектирования, предназначенной для специалистов любой сферы деятельности.

Программные продукты постоянно совершенствуются, выходят их новые версии. Мощным прорывом в области создания документации стала версия AutoCAD 2013. В ней появились проекционные виды и сечения, позволяющие по созданным 3D-объектам получить чертежи любой степени детализации. В начале 2013 года фирма Autodesk выпускает новую версию системы - AutoCAD 2014, на базе которой построен материал, изложенный в данной книге. Тем не менее пользователи, работающие в более ранних версиях, также могут применять ее для изучения 3D-моделирования в системе.

Для кого предназначена данная книга:

- машиностроители;
- архитекторы;
- строители-проектировщики;
- конструкторы мебели;
- дизайнеры;
- студенты.

Кем бы вы не являлись по специальности, прочитайте, пожалуйста, следующие несколько абзацев.

Вы должны быть уверенным пользователем операционной системы Windows Vista, Windows 7, Windows 8. (Ваше виртуозное владение системой Windows 98, увы, уже не пригодится ©.) Нужно уметь создавать, удалять, копировать и сохранять файлы. Действия, вызываемые комбинацией клавиш Ctrl+C( $^{\wedge}$ C) и Ctrl+V( $^{\wedge}$ V), не должны являться для вас тайной за семью печатями.

Вы уже работаете в системе AutoCAD более ранних версий (начиная с AutoCAD 2007 как минимум). Знаете, что такое примитивы AutoCAD - отрезок, дуга, круг, эллипс и т. д. Умеете пользоваться командами общего редактирования - перенести, копировать, обрезать. Вам знакомо понятие «объектная привязка». Чем увереннее вы влалеете системой, тем быстрее освоите материал ланной книги. Если же вы слегка «плаваете» и не совсем точно помните, гле находится та или иная команда, это не беда. Необходимые напоминания и подсказки в данном пособии есть, и, уделив большее количество времени для выполнения упражнений, вы продвинетесь не только по пути создания 3D-моделей, но и усовершенствуете технику работы в системе.

Вы уже знаете основы 3D-моделирования в системе AutoCAD и работаете в более ранних версиях. Хотите систематизировать свои знания и заодно узнать, что появилось нового.

Изучать 3D-моделирование лучше в Авторизованных учебных центрах (АТС) под руководством преподавателя. Ответы на множество вопросов, которые могут возникнуть при обучении, можно получить за считанные минуты и идти дальше по пути освоения системы. Тем не менее можно использовать данный практикум и для самостоятельных занятий.

Наконец, самое главное. Вы очень хотите освоить 3D-моделирование в системе AutoCAD. Если у вас такое желание есть, то конечная цель - умение создавать сложные пространственные модели - уже приблизилась.

Рекомендуется читать эту книгу последовательно, по главам, не забегая вперед. Правая ваша рука должна лежать на мышке, а на мониторе, стоящем перед вами, должно быть видно рабочее пространство системы AutoCAD. Вся книга - это практикум. Постарайтесь выполнить все упражнения и задания, даже если они покажутся вам однотипными. Скорость вашей последующей практической работы напрямую зависит от количества повторений, выполненных в процессе обучения.

#### Принятые термины, сокращения И ПОНЯТИЯ

Данная книга написана на базе русифицированной версии AutoCAD. Поэтому, несмотря на все досадные погрешности переводов, автор будет придерживаться русских названий команд, соблюдая следующие правила:

- сначала приведем, по возможности, обозначение пиктограммы  $\bullet$ соответствующего инструмента;
- напишем русское, несокращенное название команды. Далее следует нажатие на клавишу Enter;
- третья строка содержит доступ к той же команде с использованием ленты, а именно заголовок ленты, потом панель ленты и непосредственно команда.

Пример:

- КС:(ДВ) ПЛиния  $\Box$ ;
- $\bullet$ лента  $\rightarrow$  Главная  $\rightarrow$  Рисование  $\rightarrow$  ПЛИНИЯ.

Этот пример описывает последовательность действий по вызову инструмента Полилиния. Вы можете набрать слово ПЛиния в командной строке (или в панели динамического ввода) и нажать клавишу Enter  $(\lrcorner)$ .

Или, перейдите на вкладку ленты Главная, найдите панель Рисование, на ней пиктограмму ПЛиния и на ней выполните щелчок левой кнопкой мыши. (Если вы не увидели команду, она может находиться на расширенной панели - стрелка вниз.)

Странное написание слова ПЛиния с двумя заглавными буквами также не случайно. Вам достаточно набрать эти две буквы, нажать **Enter** ( $\Box$ ), или выбрать команду щелчком мыши в окне динамического ввода, и команда выполнится.

Возможны другие варианты вызова команды. Если таковые возникнут, то они будут описаны непосредственно в тексте.

В версии AutoCAD 2014 вам не придется до конца набирать команды, при наборе первой и тем более последующих букв «умная» система поиска предложит вам нужную команду, и придется лишь согласиться с тем, что вам нужна именно эта команда, нажатием на клавишу Enter (-) либо щелчком левой кнопкой мыши.

Приведем еще ряд обозначений:

- ПКМ <где> щелчок правой кнопкой мыши в месте, указанном в угловых скобках. Вызывает контекстное меню;
- щелчок левой кнопкой мыши не оговаривается.
- КС: сообщение (или набор) в командной строке;
- ДВ сообщение (или набор) в панели динамического ввода;
- Esc нажатие на клавишу ESCAPE;
- $\bullet \rightarrow -$  переход к следующей операции;
- $\Box$  нажатие на клавишу **ENTER**;
- $\Box$  два раза нажать на клавишу **ENTER**;
- $\longleftrightarrow$   $\longleftrightarrow$  клавиши управления курсором на клавиатуре;
- ДО диалоговое окно;
- pb (pick box) указующий квадрат. Элемент интерфейса Auto-CAD заменяет перекрестие при выполнении команд редактирования.

Автор не сомневается в том, что все нижеприведенные предложения - не более чем напоминания, но тем не менее они встречаются в тексте.

ПРОСТАЯ РАМКА проводится слева направо и выделяет все объекты, целиком находящиеся внутри рамки.

СЕКУЩАЯ РАМКА проводится справа налево и выделяет все объекты, целиком находящиеся внутри рамки и пересекаемые ее границами.

Объекты выделяются при помощи ручек.

Выделенная ручка имеет другой цвет и называется «горячей ручкой».

### **Глава 1**

# **Знакомство с интерфейсами AutoCAD 2014 и AutoCAD 360**

- 1.1. Пространство Рисование и аннотации .................. 12
- 1.2. Пространство 3D-моделирование ....... 15

При первом открытии системы мы увидим «картинку», представленную на рис. 1.1.

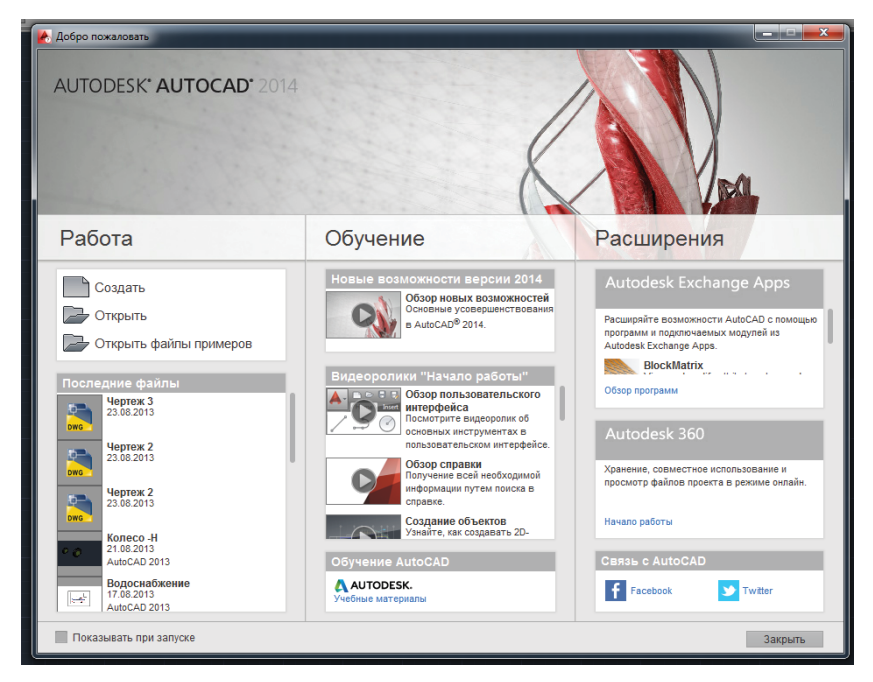

Рис. 1.1. Окно приветствия

Окно содержит описание и видеоролики по новым возможностям системы. Закрыв его, мы видим перед собой рабочее пространство, установленное по умолчанию. Это рабочее пространство **Рисование и аннотации** – рис. 1.2.

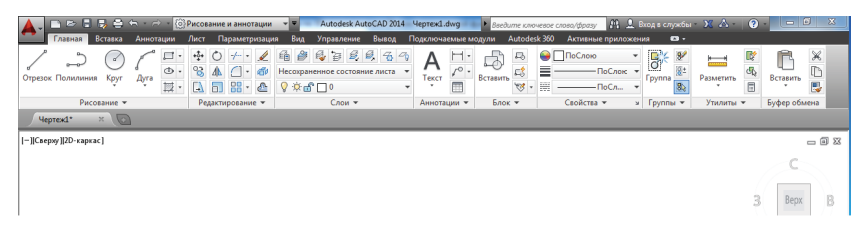

Рис. 1.2. Рабочее пространство Рисование и аннотации

#### **1.1. Пространство Рисование и аннотации**

Все вкладки ленты рабочего пространства **Рисование и аннотации** представлены на рис. 1.2.

Перечислим основные возможности этих вкладок:

- вкладка **Главная** создание и редактирование примитивов, работа со слоями, частичная работа с аннотативными объектами и блоками;
- вкладка **Вставка** расширенные возможности работы с блоками, внешними ссылками, облаками точек;
- вкладка **Аннотации** работа с аннотативными объектами (текс ты, размеры, выноски, таблицы) в полном объеме;
- вкладка **Лист** (новая версии 2012 2014) для работы с видовыми экранами в пространстве листа и согласованными видами;
- вкладка **Параметризация** для работы с параметрическими зависимостями;
- вкладка **Вид** навигация в пространстве модели, видовые экраны в пространстве модели, инструментальные палитры;
- вкладка **Управление** настройка пользовательского интерфейса, стандарты;
- вкладка **Вывод** вывод на печать;
- вкладка **Подключаемые модули** позволяет подключить различные модули, позволяющие реализовать больше возможностей системы.

Вкладка Autodesk 360 заменила приложение AutoCAD® WS. Приложение позволяет управлять, распространять и редактировать чертежи AutoCAD в Интернете. Autodesk 360 – это приложение, работающее непосредственно с AutoCAD. Изменения, внесенные в ваши файлы, синхронизируются с копией, сохраненной на сервере Autodesk 360. Несколько пользователей могут работать в одном и том же файле в режиме онлайн. Также в режиме реального времени пользователи могут просматривать файлы без установки программного обеспечения CAD или других средств просмотра файлов DWG. Есть возможность работать и с файлами формата PDF, JPEG и др.

Это приложение позволяет использовать AutoCAD на мобильных устройствах iPhone, iPod и iPad.

Вот так выглядит окно приложения Autodesk 360, открытое на планшете Samsung GALXY Note 10.1 – рис. 1.3.

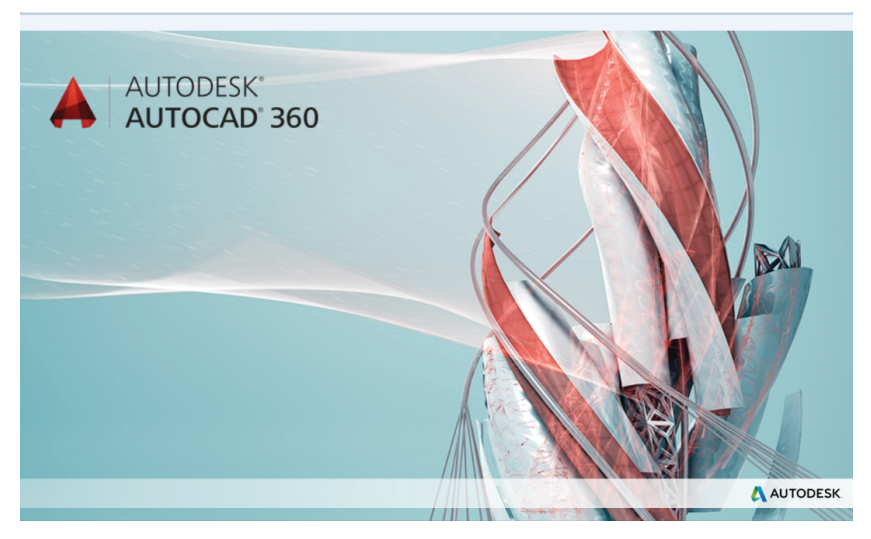

Рис. 1.3. Autodesk 360 на планшете

Рисунок 1.4 иллюстрирует файлы примеров фирмы Autodesk.

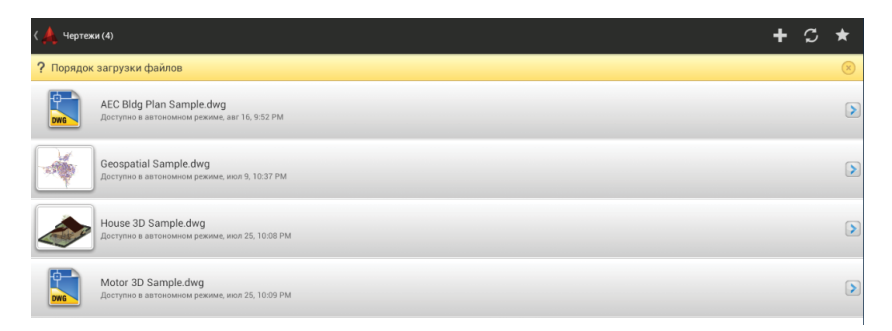

Рис. 1.4. Autodesk 360 на планшете (файлы примеров)

На рис. 1.5 представлены инструменты AutoCAD для мобильной версии.

И наконец, рис. 1.6 демонстрирует 3D-модель.

В дальнейшем мы будем изучать работу системы на базе стационарного компьютера.

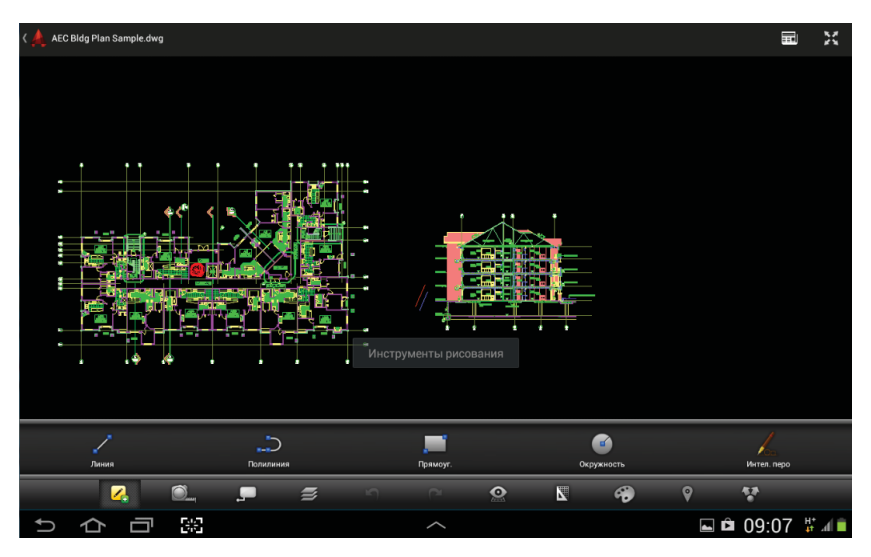

Рис. 1.5. Autodesk 360 на планшете (инструменты)

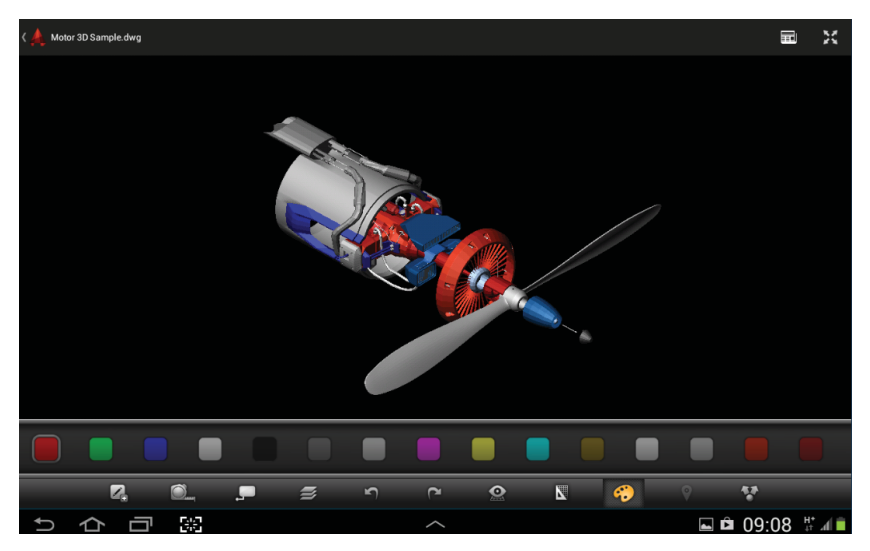

Рис. 1.6. Autodesk 360 на планшете (3D-модель)

#### **1.2. Пространство 3D-моделирование**

Пространство 3D-моделирование будет являться для нас основным рабочим пространством – рис. 1.7.

| ■ В Е В Ф А - А - ©30-моделирование<br>A-                                                                                                    | Autodesk AutoCAD 2014 Veprex1.dwg<br>$-1$                                                                                                    | В Введите ключевое слово/фразу                                                                                                    | $\mathbbmss{Z}$<br>$\blacksquare = \blacksquare$<br>$P12$ Вход в службы $-$ ХС $\Delta$ $-$   $Q$ - |
|----------------------------------------------------------------------------------------------------|----------------------------------------------------------------------------------------------------|----------------------------------------------------------------------------------------------------|----------------------------------------------------------------------------------------------------|
| Визуализация<br>Поверхность<br>Главная<br>Фигура<br>Cers.                                                                                                    | Вставка<br>Параметризация<br>Аннотации<br>Лист                                                                                                    | Подключаемые модули<br>Управление<br>Вывод<br>Bus                                                                                                | Autodesk 360 >> ED +                                                                                |
| $\theta$ $\theta$ .<br>e<br>40<br>$^\circledR$<br><br>$\vert \textbf{L} \vert$<br>Ď<br>$\triangleright$ $\ominus$ $\cdot$<br>$^\circledR$<br>Гладкий<br>Выдавить<br>Ящик<br>$\oslash$ 00 $\cdot$<br>$\circledcirc$ | 垂<br>$^{0}$ / $^{+}$ $-$<br>r. %<br>$-5B_1$<br>B<br>$\mathcal Q$<br>$N \times 0$<br>B.<br>$\bullet$<br>$\circ$<br>$\Box$<br>Секущая<br><b>A 品</b><br>$O \Box \Phi$<br>$4$ A $\Box$<br>плоскость | 凹<br><b>LEE</b><br>20-каркас<br>₽.<br>$\mathbb{E}\cdot$<br>∠ 2 12 Песохраненный вид -<br>$\overline{r}$<br><b><u>•</u></b> Мировая<br>匣-<br>$ -$ | $\frac{1}{6}$<br>4<br>Ø<br>Слои<br>Выбор<br>Группы                                                  |
| Сеть<br>Моделирование -<br>Редактирование тела ▼<br>×.                                                                                                    | Рисование -<br>Сечение - »<br>Редактирование -                                                                                                    | Координаты<br>Вид $+$<br>$\overline{u}$                                                                                                    | $\check{}$<br>$\overline{\phantom{a}}$<br>$\overline{\phantom{a}}$                                  |
| $\times$ 0<br><b>Heprex1*</b>                                                                                                    |                                                                                                    |                                                                                                    |                                                                                                    |
| [-][Сверху ][2D-каркас]                                                                                                    |                                                                                                    |                                                                                                    | $\Box$ math>                                                                                        |
|                                                                                                    |                                                                                                    |                                                                                                    | C                                                                                                   |
|                                                                                                    |                                                                                                    |                                                                                                    | Bepx<br>3                                                                                           |
|                                                                                                    |                                                                                                    |                                                                                                    | Ю                                                                                                   |
|                                                                                                    |                                                                                                    |                                                                                                    | MCK $\lnot$                                                                                         |
|                                                                                                    |                                                                                                    |                                                                                                    |                                                                                                    |

Рис. 1.7. Пространство 3D-моделирование

Рассмотрим вкладки этого рабочего пространства.

- dкладка **Главная** создание и редактирование 3D-тел, преобразование 3D-тел в сеть, создание 2D-примитивов, работа со слоями, работа с системами координат, создание видов;
- вкладка **Фигура** дополнительные команды для работы с 3D-те лами, дублирующие инструменты вкладки **Главная**;
- вкладка **Поверхность** позволяет создавать и редактировать поверхности;
- вкладка **Сеть** собраны инструменты для создания и редактирования сетей;
- вкладка **Визуализация** материалы, источники света, визуализация (рендер) при помощи Autodesk 360;
- вкладка **Параметризация** для работы с параметрическими зависимостями;
- вкладка **Вставка** расширенные возможности работы с блоками, внешними ссылками, облаками точек;
- вкладка **Аннотации** работа с аннотативными объектами (текс ты, размеры, выноски, таблицы) в полном объеме;
- вкладка **Лист** (новая версии 2012 2014) для работы с видовыми экранами в пространстве листа и согласованными видами, стилями сечений и выносного элемента;
- вкладка **Вид** навигация в пространстве модели, видовые экраны в пространстве модели, системы координат, инструментальные палитры;
- вкладка **Управление** настройка пользовательского интерфейса, стандарты;
- вкладка **Вывод** вывод на печать;
- вкладка **Подключаемые модули** позволяет подключить различные модули, позволяющие реализовать больше возможностей системы.

Помимо вкладок и размещенных на них панелей инструментов, существуют и другие удобные инструменты, представленные непосредственно в пространстве модели.

Обратимся к рис. 1.7. В левом верхнем углу, непосредственно в пространстве модели, находится элемент управления, представляющий собой строку:

[-][Сверху][2D-каркас]

Называется этот инструмент **Элементы управления видовым экраном** (на английском название более изящно – Viewport Control, но что поделать – так перевели ©). Элементы управления видовым экраном можно отключить. Для этого:

**Esc** (лучше несколько раз) ПКМ (следите, чтобы перекрестие находилось в свободном месте пространстве модели) **Параметры** Вкладка 3D-моделирование окно **Элементы управления видовым экраном** → снять флажок → **Применить** → **ОК**.

В дальнейшем эту последовательность действий мы будем описывать так: «Откройте ДО (**Параметры**) на вкладке <название вкладки>».

Элементы управления видовым экраном следует отключать при работе с 2D-объектами. А мы, напротив, отключать ее не будем, а изучим возможности, которые дает нам этот инструмент.

[-] – щелчок мышью на этом элементе позволяет нам:

- управлять видовыми экранами в пространстве модели;
- устанавливать средства навигации в пространстве модели (видовой куб, панель навигации и штурвал).

[Сверху] – щелчок мышью на этом элементе позволяет нам:

- устанавливать стандартные виды;
- устанавливать нужную проекцию;
- открывает доступ к Диспетчеру видов.

[2D-каркас] – щелчок мышью на этом элементе позволяет нам выбрать нужный визуальный стиль.

Управление (ПСК):

- ПСК пользовательская система координат;
- МСК мировая система координат.

Подробнее о системах координат мы еще поговорим. А сейчас приблизьтесь перекрестием к обозначению системы координат. Обозначение подсветилось. В этот момент щелкните мышью (рис. 1.8).

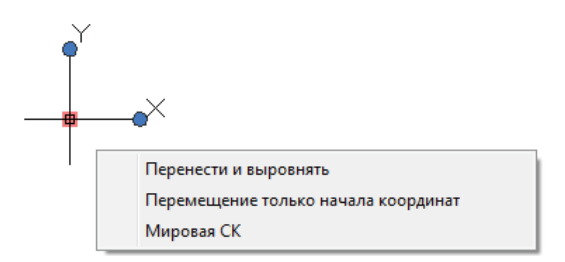

Рис. 1.8. Управление перемещением МСК

Знак МСК получил три ручки – квадратик в начале координат и круглые ручки в конце обозначения каждой из осей (X и Y). Хватайте за ручки и перемещайте, куда хотите.

Сколько драгоценного времени сэкономят нам этот инструмент, мы оценим в дальнейшем.

## **Глава 2**

## **Вспомогательные команды**

- 2.1. Быстрый выбор ............. 19
- 2.2. Изолирование и скрытие объектов ....... 21 2.3. Циклический выбор ....... 23
- 2.4. Упражнения .................. 23

Эта глава описывает ряд команд, которые позволят сэкономить много времени при осуществлении построений в системе.

### **2.1. Быстрый выбор**

При создании сложных 3D-объектов не обойтись без дополнительных построений. Этих построений будет значительно больше, чем при 2D-моделировании. Более того, некоторые команды AutoCAD сами создают вспомогательные объекты. С ними надо впоследствии что-то делать. Удалять, переносить на другой слой, присваивать различные свойства. Если число этих объектов невелико, то можно выделитm их поодиночке. А если их хотя бы 20? А ведь может быть и 1000. Для работы с большим количеством объектов служит команда **Быстрый выбор**. Где она находится?

- $\bullet$  **Esc** → ПКМ → **Быстрый выбор** (рис. 2.1);
- палитра **Свойства Быстрый выбор** (рис. 2.1).

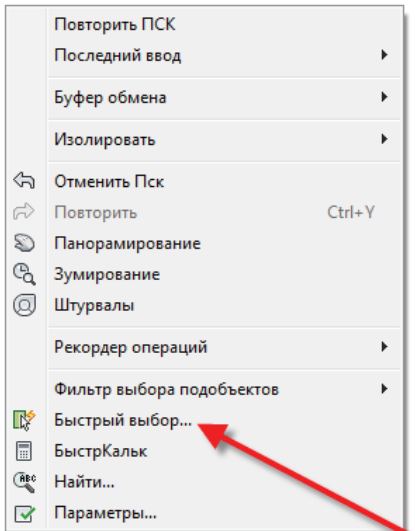

Рис. 2.1. Вызов команды Быстрый выбор

Самый удобный способ вызова команды приведен в первой строке, через контекстное меню. Единственное, за чем надо следить, – чтобы не выполнялась какая -либо команда (для этого **Esc**). И еще: не должно быть выделенных объектов (еще раз **Esc** не повредит). Вызвав команду любым способом, мы получим ДО (рис. 2.2).

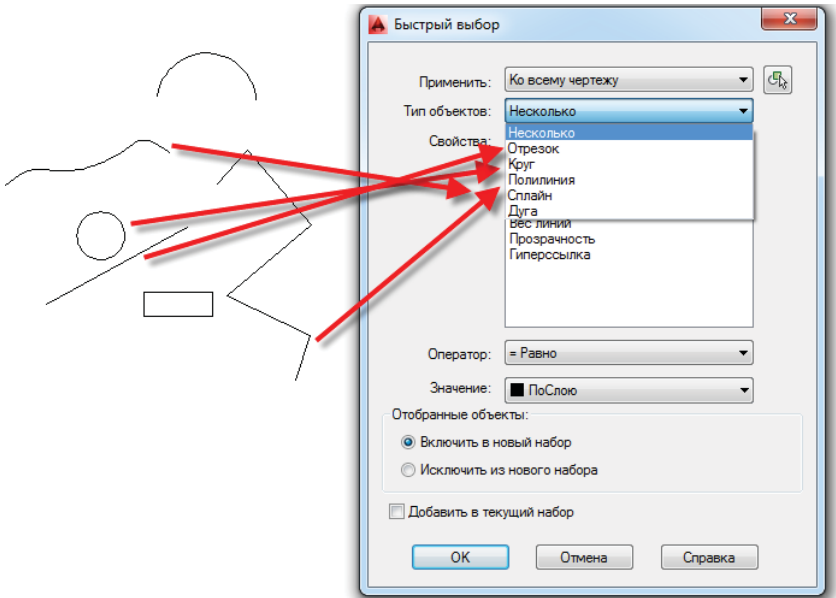

Рис. 2.2. ДО команды Быстрый выбор

А теперь мы должны составить логическое выражение (гуманитарии, не пугайтесь – это очень просто $\circledcirc$ ).

При первом вызове в окне **Применить** присутствует надпись **Ко всему чертежу**. Щелкните по стрелке справа от следующего окна **Тип объектов**, и вы увидите, что команда «видит» все объекты вашего файла. Если вам нужно выбрать объекты в ограниченной области, нажмите на кнопку **Выбрать объекты**. Система вернет вас в пространство модели. Осуществив выбор объектов, мы вернемся в диалоговое окно команды. Теперь в окне **Тип объектов** выбираем из списка нужный нам тип объекта (только один!). Немедленно в самом большом окне **Свойства** возникают все свойства данного объекта. Выбираем нужное свойство (опять-таки одно). Переходим к окну **Operator** (Логический оператор). Их всего пять:

- $\bullet$  = Равно:
- $\bullet \leq$ Не равно;
- $\bullet$  >Больше:
- $\bullet$  <MeHbIIIe;
- Выбрать все.

Выбираем один из них. Далее - Значение.

Выберем нужное, к примеру Включить в новый набор. Выполним щелчок мышью, ДО закроется, а объекты с указанными свойствами, сколько бы их не было, окажутся выделенными. С выделенными объектами вы можете сделать что угодно: присвоить им всем другие свойства, переместить на другой слой, просто удалить и т. д. Большая часть пользователей системы пользуется этой команды для очистки «мусора», образовавшегося в результате вспомогательных построений. Например, как удалить все красные отрезки?

Быстрый выбор  $\rightarrow$  Весь чертеж  $\rightarrow$  Тип объектов  $\rightarrow$  Отрезок  $\rightarrow$ Свойства  $\rightarrow$  Красный  $\rightarrow$  Логический оператор  $\rightarrow$  Выбрать все  $\rightarrow$  Включить в новый набор.

Все красные отрезки выделены. Нажмите DEL.

#### 2.2. Изолирование и скрытие объектов

Операции изолирования и скрытия слоев существуют давно и стали уже привычными для пользователей системы.

Под изолированием слоя понимается выключение из видимости (или блокировка) всех слоев, кроме выбранного слоя. Выключать или блокировать есть соответствующая настройка данной команды. Изолированный слой автоматически становится текущим.

Под выключением слоя понимается скрытие из видимости объектов, находящихся на данном слое. Выключить можно и текущий слой. Система выдает об этом предупреждение (но кто же его читает?). Любимая народная забава начинающих пользователей системы AutoCAD любой версии - рисование на выключенном слое. Я надеюсь, что вы, мои читатели, уже выросли из этой детской болезни.

В AutoCAD 2011 появились две новые, очень удобные команды: изолировать объекты и скрыть объекты. Точнее, их три, еще одна отменить изоляцию объектов. Эта команда отменяет действие предыдущих двух. Данные команды работают с объектам, вне зависимости от того, на каком слое они находятся.

#### Изолирование объектов

- Esc  $\rightarrow \Pi KM \rightarrow$  Изолировать  $\rightarrow$  Изолировать объекты (рис. 2.3);
- строка состояния  $\rightarrow$  Изолировать объекты (рис. 2.4).

Конец ознакомительного фрагмента. Приобрести книгу можно в интернет-магазине «Электронный универс» [e-Univers.ru](https://e-univers.ru/catalog/T0009445/)